# **AE Filter Web Part**

© AMREIN ENGINEERING AG Version 1.0

March 2013

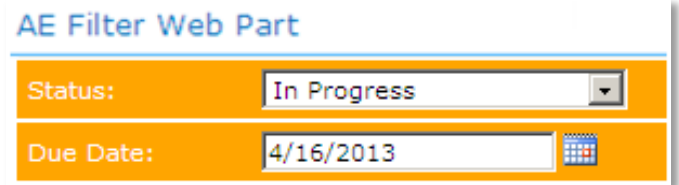

## **Description**

The AE Filter Web Part allows to interactively select a specific value from a text field, a dropdown box or a date picker and then will make the selected value available to other Web Parts via a Web Part connection. The AE Filter Web Part can be used with Windows Sharepoint Services V3, MOSS 2007, Sharepoint 2010 and Sharepoint 2013

The following parameters can be configured:

- Filter Type (Text, Date or Dropdown)
- Filter default value
- CSS style

### **Prerequisites**

Before you attempt to install the solutions you need to make sure that you have the following installed on your server(s):

Microsoft Office SharePoint Server 2007, WSS 3.0, Sharepoint 2010 or Sharepoint 2013  $\bullet$ 

## **Installation**

#### Manual Installation

- 1. download and unpack the **AEFilterWebpart.zip** file. The ZIP archive contains the AEFilterWebpart.dll and the AEFilter.webpart files.
- 2. drop the **AEFilterWebpart.dll** either into the SPS web application bin directory or into the GAC of your Sharepoint server (c:\windows\assembly).
- 3. add the following line to the "<SafeControls>" section of your Web.Config file. Please make sure that the line is added as one single line (no line breaks):

<SafeControl Assembly="AEFilterWebpart, Version=1.0.0.0, Culture=neutral, PublicKeyToken=662919891e580903" Namespace="AEFilterWebpart" TypeName="\*" Safe="True" />

from the top site go to "Site Actions/Site Settings/Modify All Site Settings/Galleries/Web Parts"

4. use the "Upload" menu option to upload the AEFilter.webpart file.

#### Automatic Installation

- 1. Unpack the **AEFilterWebpart.wsp** and **Install.bat** files from the Zip Archive and place the 2 files onto your Sharepoint Server.
- 2. Add the Solution by either running **Install.bat** (for Sharepoint 2007), **install2010.bat** for Sharepoint 2010) or by manually entering:

stsadm -o addsolution -filename AEFilterWebpart.wsp

3. Deploy the solution by navigating with your browser to "Central Administration > System Settings > Farm Management > Manage farm solutions":

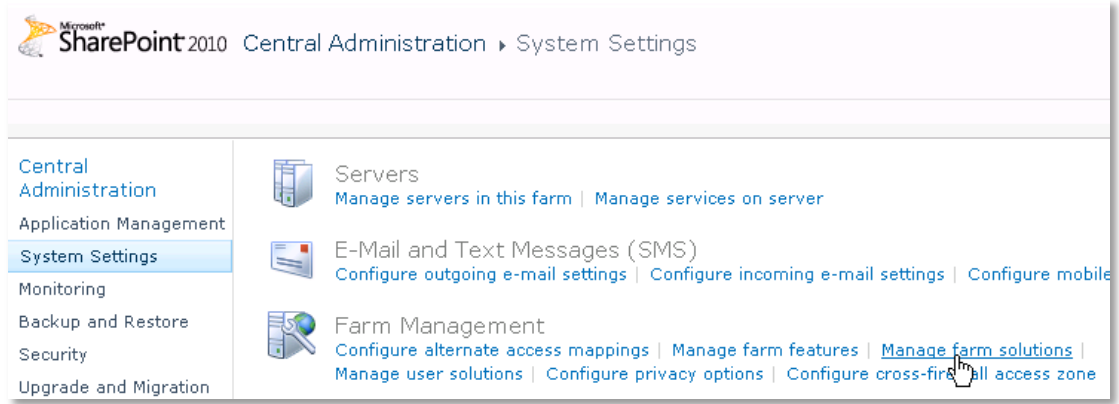

4. You should now see the **AEFilterWebpart.wsp** in the farm's solution store:

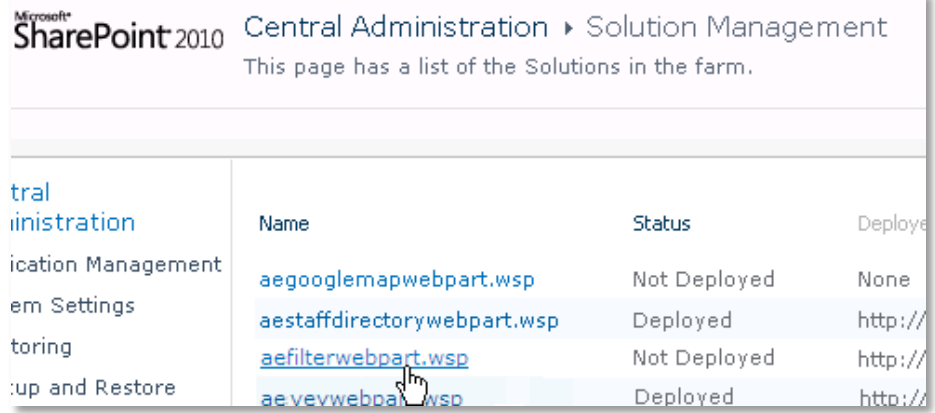

#### Click on "**AEFilterWebpart.wsp**" to deploy the solution:

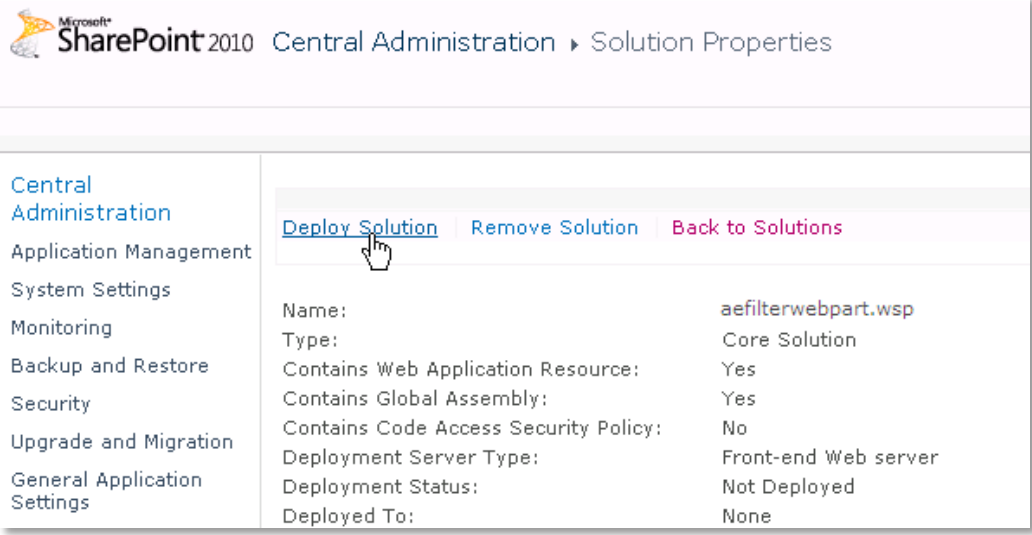

5. Proceed to activate the feature by navigating to the "**Site Actions/Site Settings**" page in your top-level site:

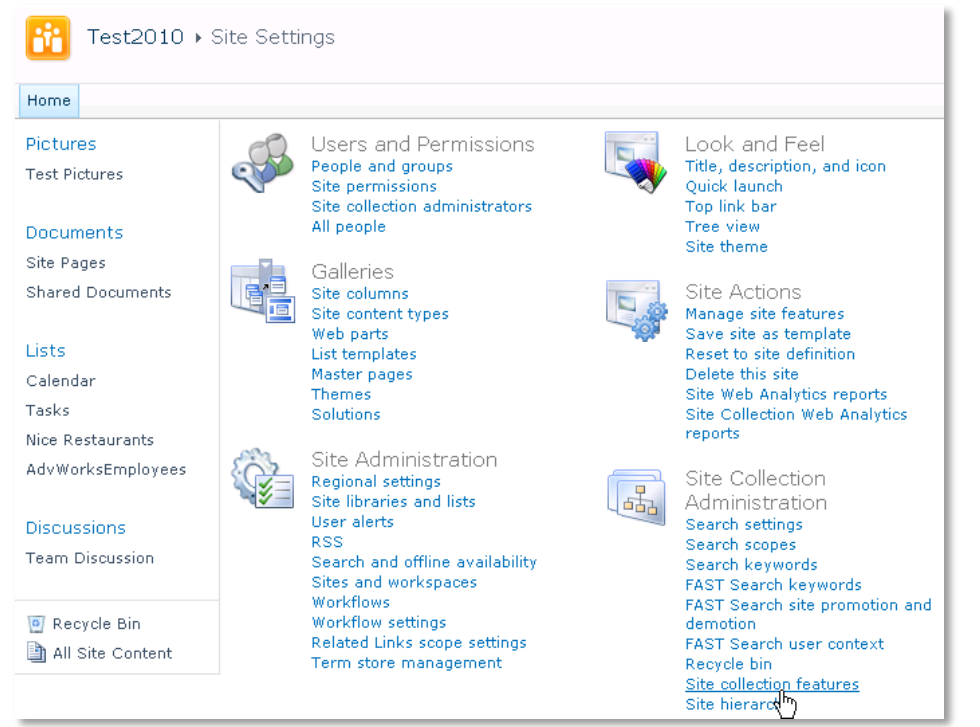

Choose "**Site collection features**" to navigate to the Site Collection Features page:

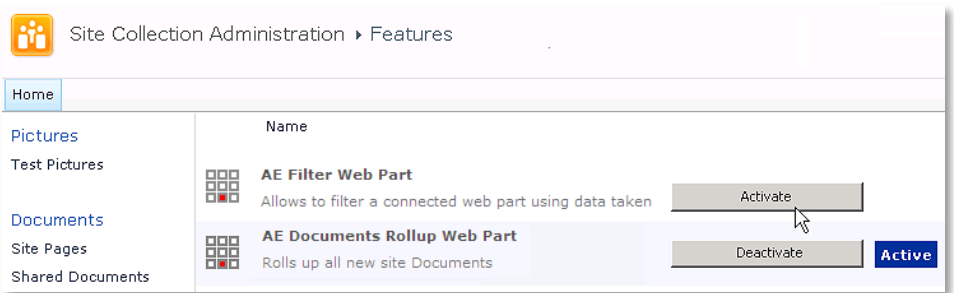

Activate the "**AE Filter Web Part**" feature

#### Adding the Web Part to a Page

Navigate to a page where you would like to place the web part and choose "*Site Actions/Edit Page*"

Add the web part to the appropriate zone. The web part is listed in the "**Amrein Engineering**" gallery section :

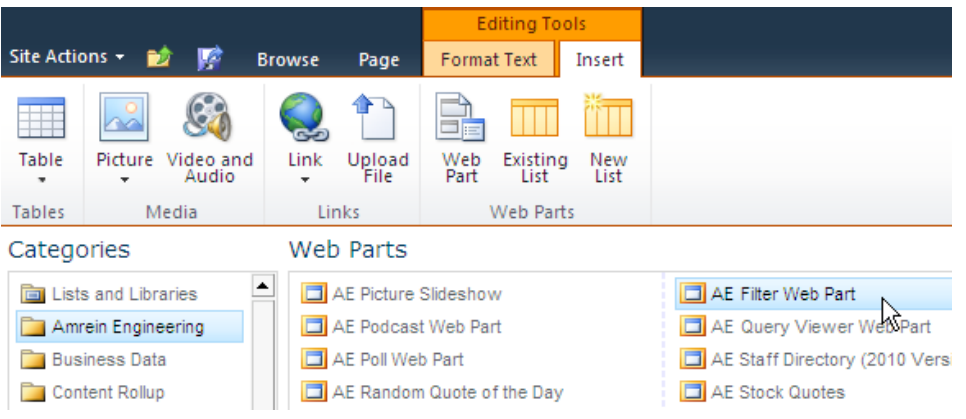

#### **Web Part Configuration**

Configure the following Web Part properties in the Web Part Editor "Miscellaneous" pane section as needed:

- **Filter Label**: enter the desired label for the filter
- **Filter Type**: select one of the available Filter types  $\bullet$ 
	- Text Filter
	- Dropdown Filter
	- Date Filter
- **Default Value**: optionally enter a filter default value  $\bullet$

*Date or Text Filter:* - enter {today} to set it to the current date

*Dropdown Filter:* you can either directly enter the dropdown values (separate each value by a semicolon). Example:

;Completed;Not Started;In Progress;Deferred

or dynamically get the values from a Sharepoint List. In this case please enter the List URL, optional List View, List Column name (filter value) and optional List Column name (displayed value) as follows:

**http://domain/site/Lists/Listname:ViewName|FilterColumn|DisplayColumn**

Example: **http://spdomain.com/sites/Projects/Lists/Tasks|AssignedTo**

- **Filter CSS Style**: optionally enter the CSS style for the filter box  $\bullet$
- **Label CSS Style**: optionally enter the CSS style for the filter label

After having configured the Filter Web Part, connect it to another web part placed on the same page by selecting \*Edit Web Part" and then "Connections":

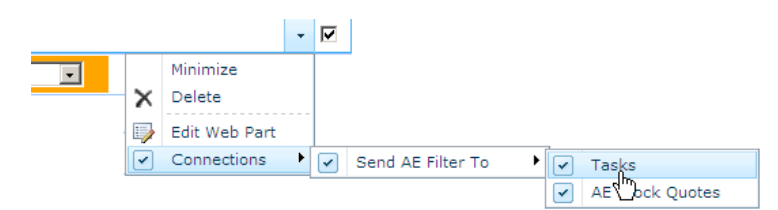

Select the web part to be connected to the filter and then select the List column to be filtered:

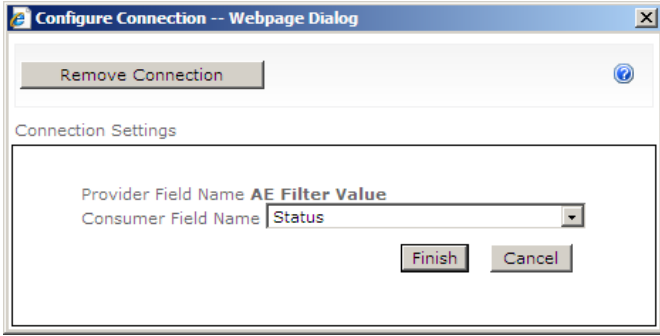

The web part is now ready to be used as a filter.

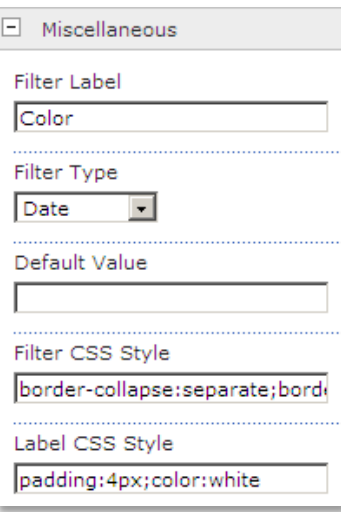